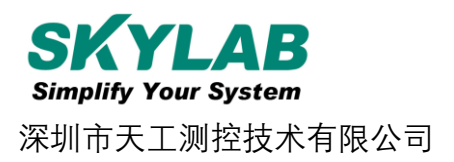

# **蓝牙Beacon VG02规格书**

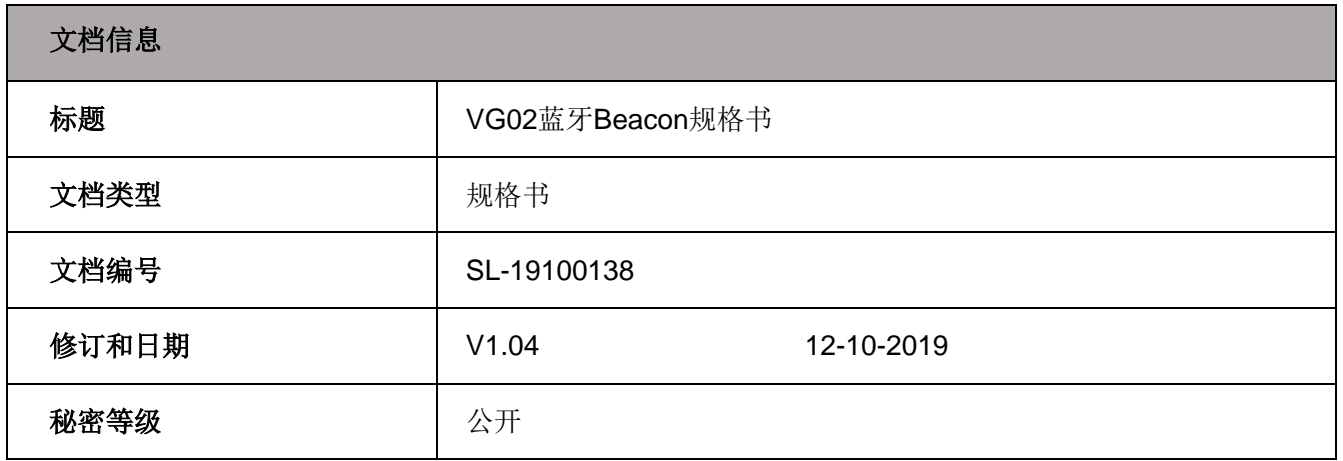

# **历史版本**

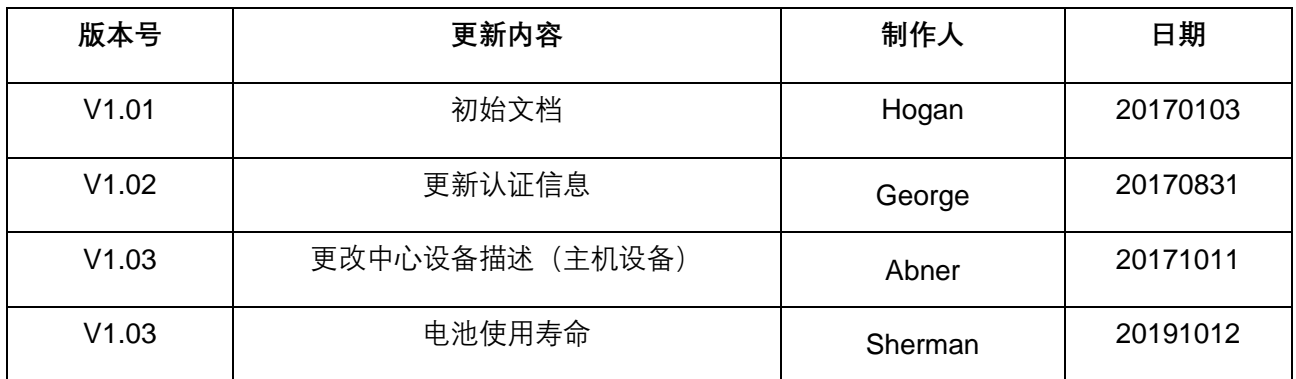

#### **设备清单**

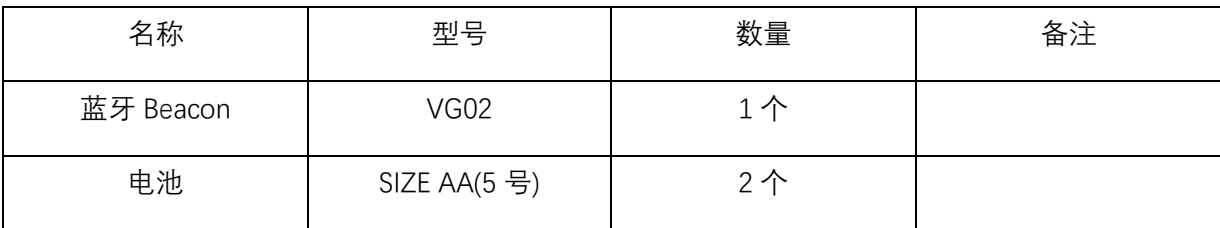

SKYLAB 保留本文档及本文档所包含的信息的所有权利。SKYLAB 拥有本文档所述的产品、名称、标识和设计的全 部知识产权。严禁没有征得 SKYLAB 的许可的情况下复制、使用、修改或向第三方披露本文档的全部或部分内容。

SKYLAB 对本文档所包含的信息的使用不承担任何责任。没有明示或暗示的保证,包括但不限于关于信息的准确性、 正确性、可靠性和适用性。SKYLAB 可以随时修订这个文档。可以访问 [www.skylab.com.cn](http://www.skylab.com.cn/) 获得最新的文件。

Copyright © 2018, 深圳市天工测控技术有限公司。

SKYLAB® 是深圳市天工测控技术有限公司在中国的注册商标。

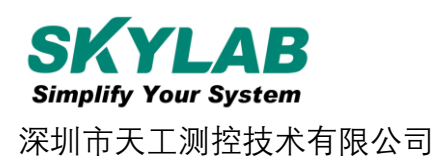

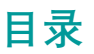

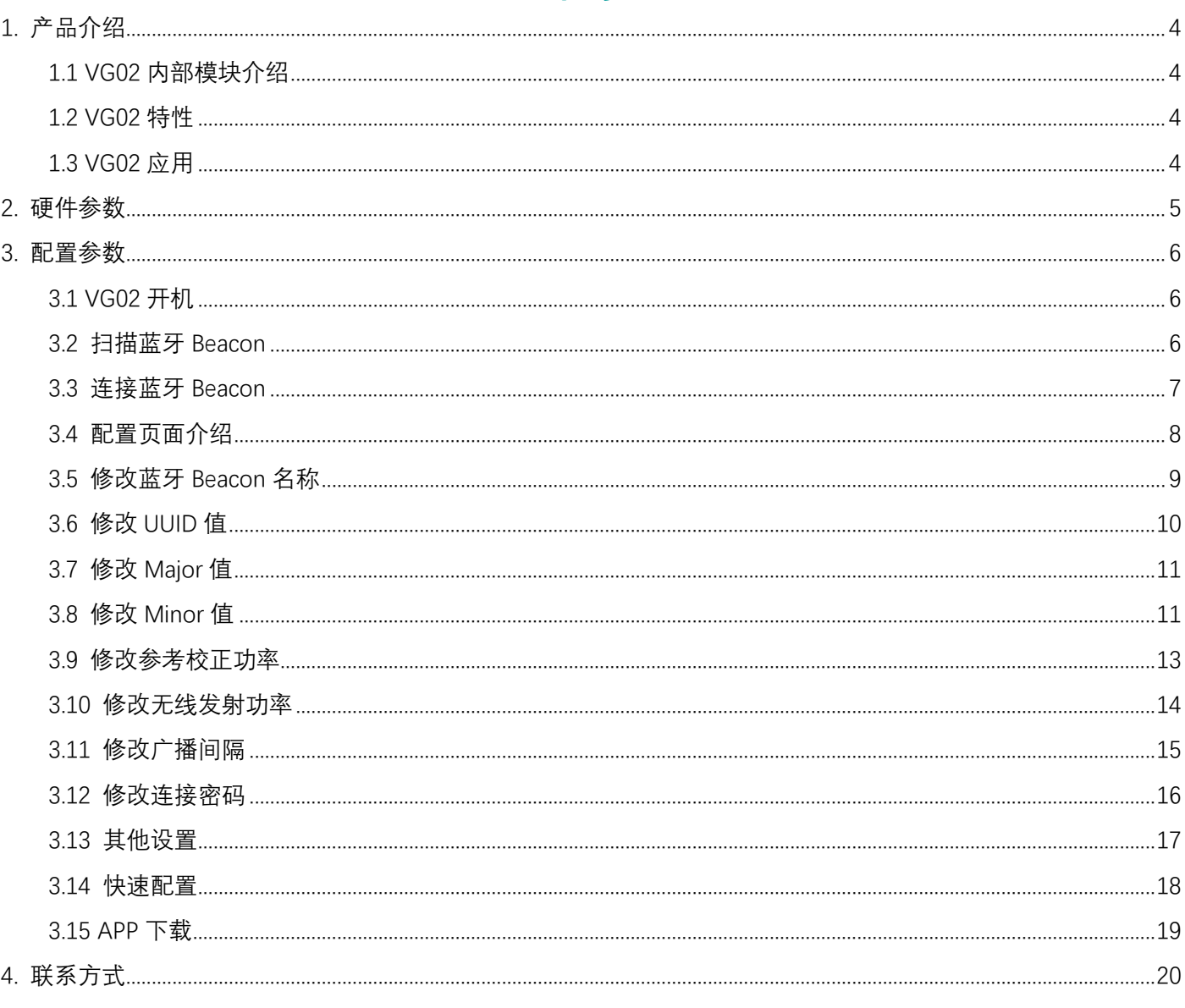

VG02-DA-001,A/1

# <span id="page-3-0"></span>**1. 产品介绍**

VG02 是一款蓝牙 Beacon 设备。蓝牙 Beacon 是一种基于蓝牙 BLE 协议的广播协议, 也指代 拥有这种广播协议的 BLE 外围设备。 VG02 作为一个蓝牙 Beacon 设备, 它通常被安装在一个 合适的位置, 同时它将连续周期性地向它的周围环境进行广播,并且它是不应该被 BLE 的主机 设备进行连接的。 VG02 的广播内容按照一定的规则进行排布。

SkyBeacon 是一款 SKYLAB 研发团队研发用于配置 VG02 参数的手机 APP。 用这款 APP 去连 接 VG02,修改它的 UUID, Major, Minor 和设备名称等等参数。当 VG02 处于广播状态时这些 参数将被广播出来。

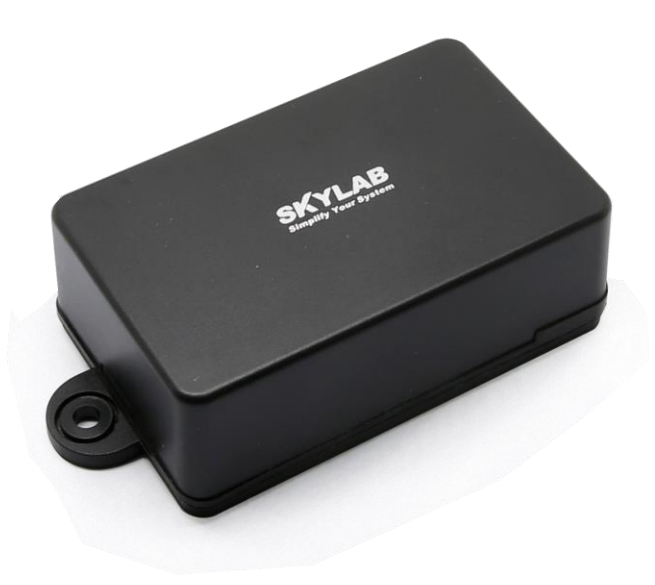

**VG02**

#### <span id="page-3-1"></span>**1.1 VG02 内部模块介绍**

VG02 是基于 Nrodic nRF51822 的蓝牙 Beacon。VG02 用两个 Size AA 的电池供电, 电池使用寿 命与 VG02 内部参数设置有关。此外,VG02 内部的 PCB 板上留有烧录口和一对 UART 串口。

#### <span id="page-3-2"></span>**1.2 VG02 特性**

低功耗

应用灵活

安装便捷

广播距离可达 70 米

防尘防水等级 IP66

<span id="page-3-3"></span>符合 RoHS, FCC, CE 标准

## **1.3 VG02 应用**

室内定位

信息推送

身份识别

微信摇一摇

# <span id="page-4-0"></span>**2. 硬件参数**

产品参数

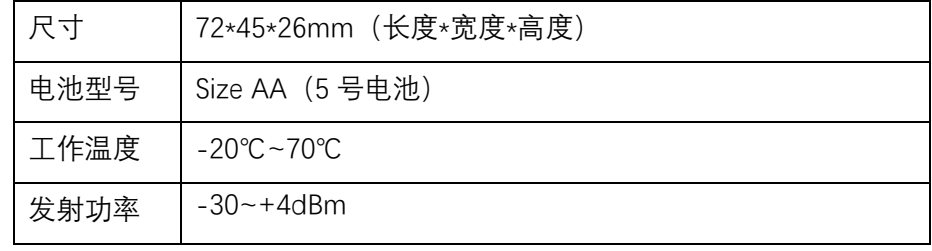

电池使用寿命

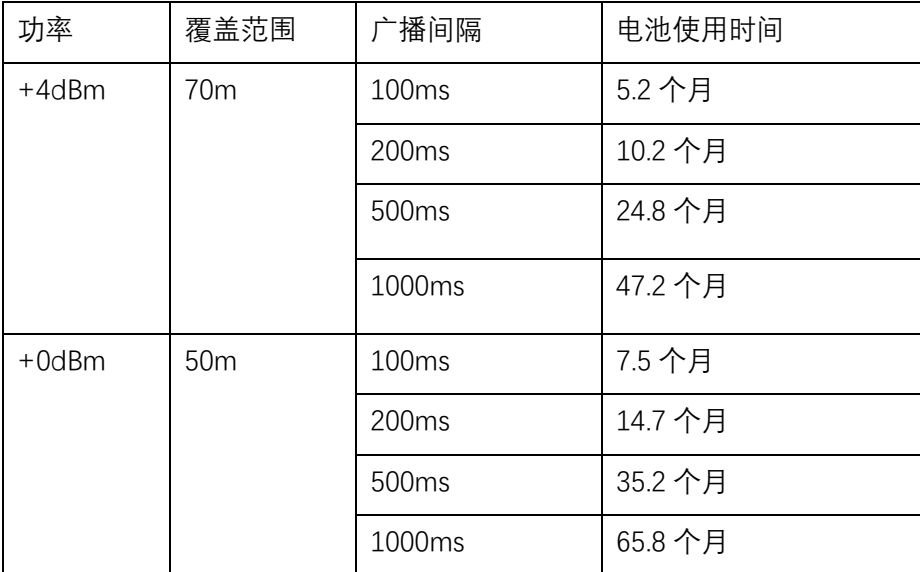

以上数据仅供参考。

# <span id="page-5-0"></span>**3. 配置参数**

# <span id="page-5-1"></span>**3.1 VG02 开机**

打开 VG02 的底壳, 安装两个 Size AA 电池, 再将开关拨到"ON"。此时, VG02 开始广播, 再安 装 VG02 的底壳。

# <span id="page-5-2"></span>**3.2 扫描蓝牙 Beacon**

打开 APP,点击扫描图标"开始扫描",手机开始扫描周围的蓝牙 Beacons。

<span id="page-5-3"></span>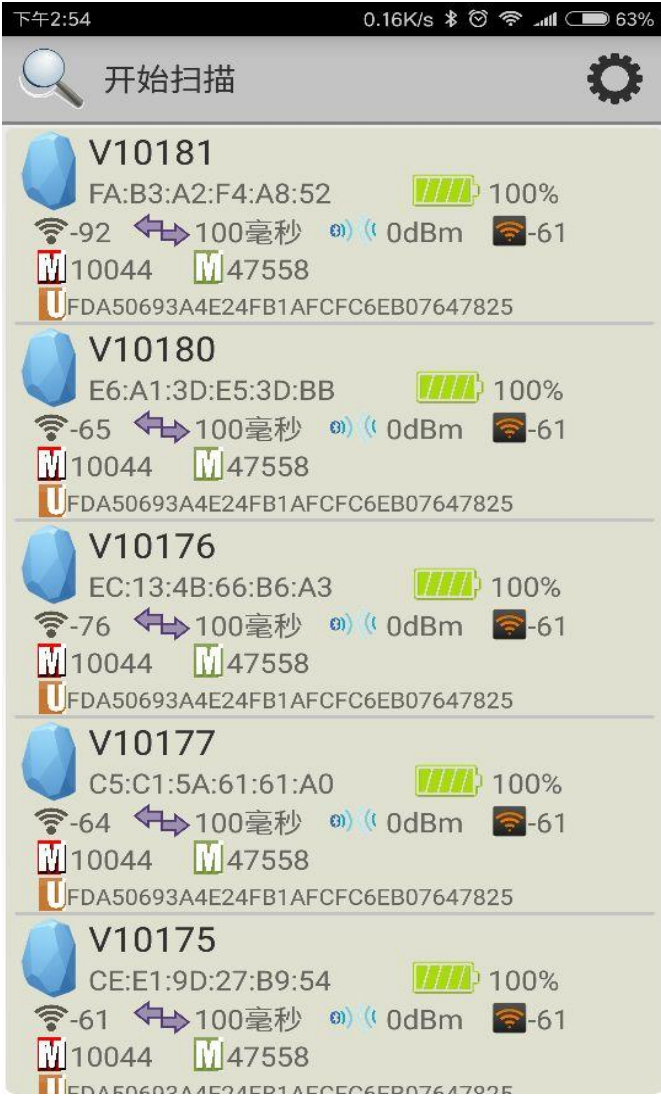

#### **3.3 连接蓝牙 Beacon**

点击待连接的蓝牙 Beacon 后,出现下图,要求 30 秒内输入密码,以获得操作权限。(出厂密码 为:1234)

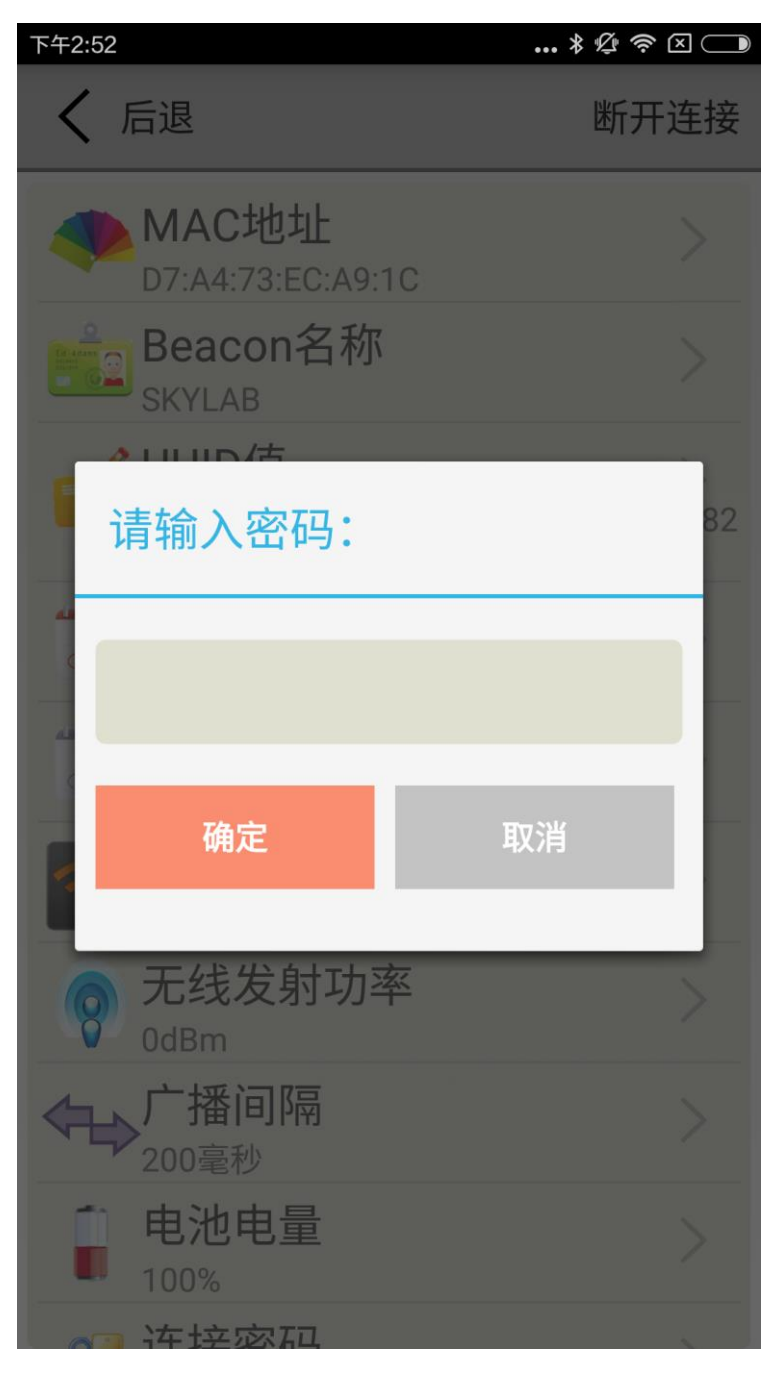

#### <span id="page-7-0"></span>**3.4 配置页面介绍**

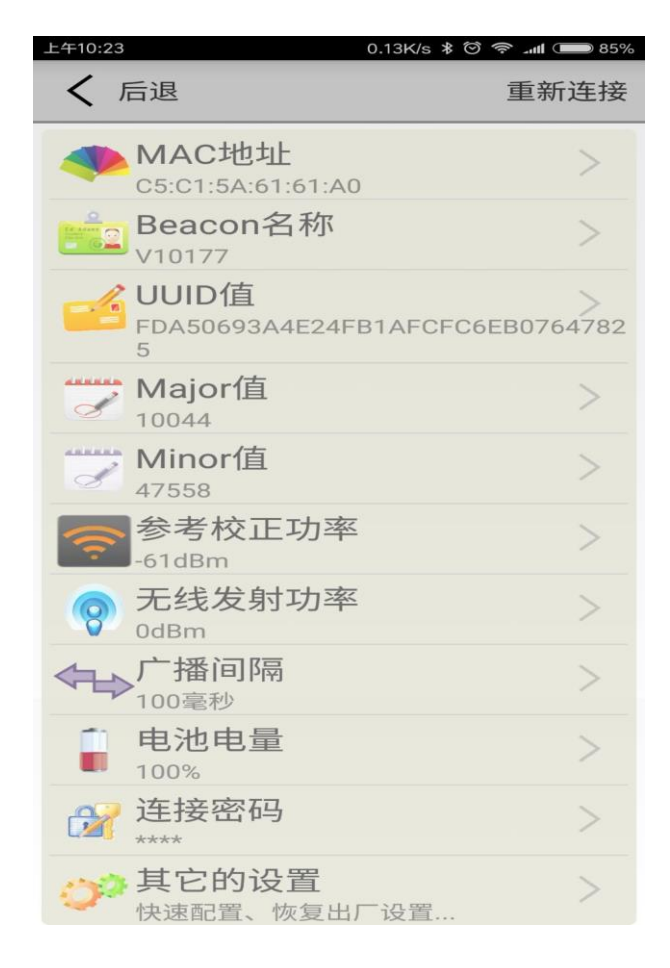

说明:

MAC 地址:芯片 MAC 地址

Beacon 名称: VG02 被 APP 扫描时, APP 上显示的名称(长度少于 12 位的英文字符)

UUID 值: 为 ISO/IEC11578:1996 标准的 128 位标识符 (32 个 16 进制的字符串)

Mijor 值: 自行设定的 16 位的标识符 (0-65535)

Minor 值: 自行设定的 16 位的标识符 (0-65535)

参考校正功率:1 米处信号强度(VG02 发射功率为 0dBm)

无线发射功率:VG02 的发射功率

广播间隔:VG02 的广播间隔

电池电量:VG02 的电池电量

连接密码: 连接 VG02 时的连接密码

# <span id="page-8-0"></span>**3.5 修改蓝牙 Beacon 名称**

点击"Beacon 名称",出现下图界面,在"输入一个名称: "下面的方框内输入一个长度少于 12 位 的英文字符做为 VG02 的设备名称。

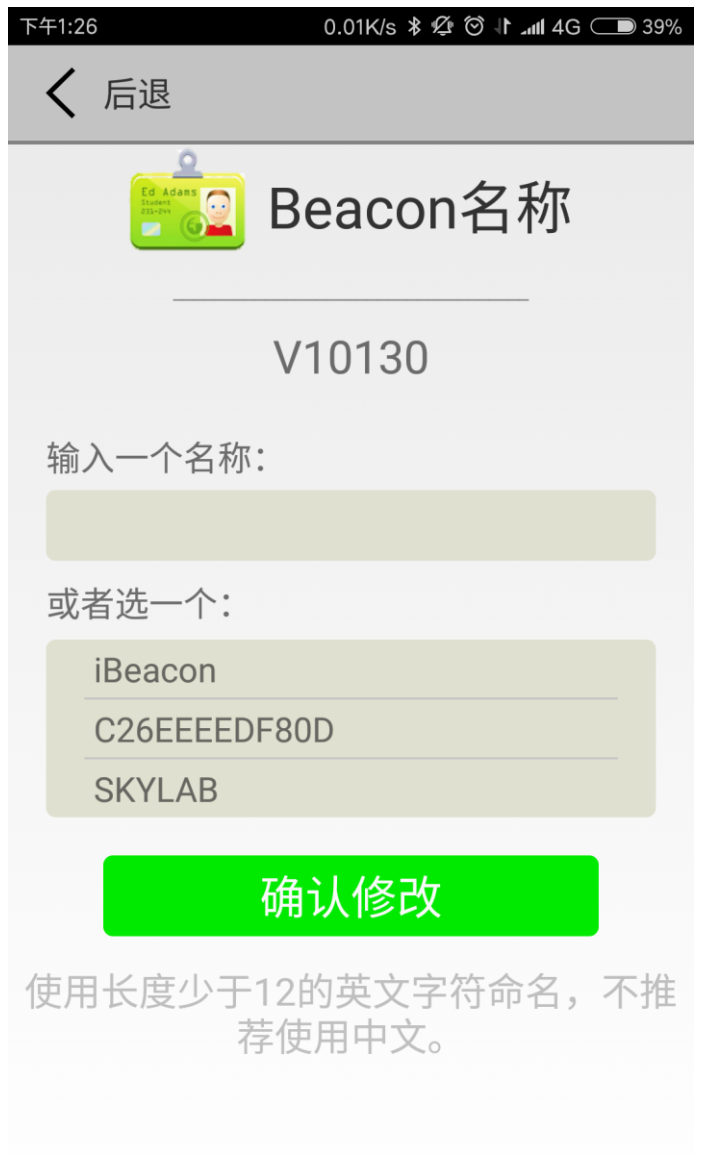

# <span id="page-9-0"></span>**3.6 修改 UUID 值**

点击"UUID 值",出现下图界面,在"输入一个 UUID: "下面的方框内输入一个 32 个字节的十六进 制的字符串做为 VG02 的 UUID。

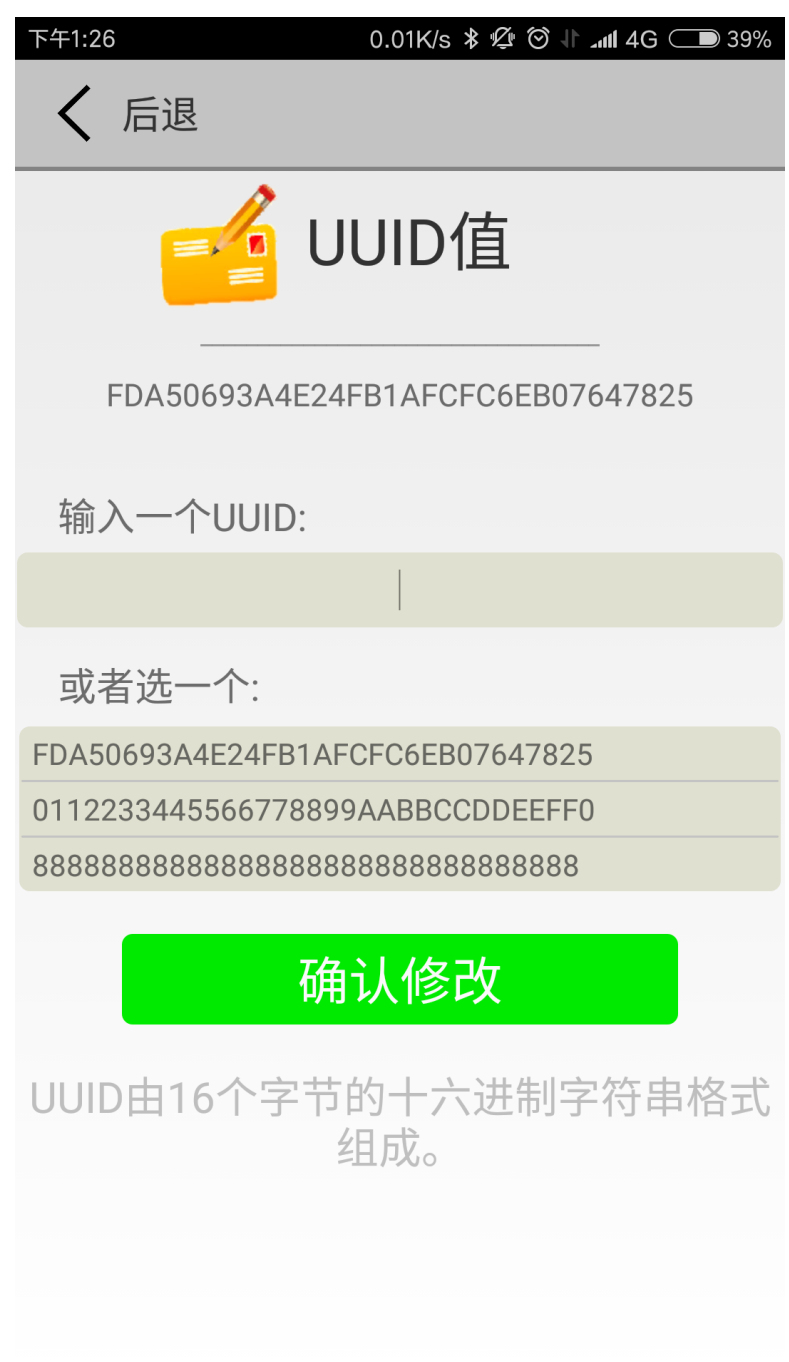

#### <span id="page-10-0"></span>**3.7 修改 Major 值**

点击"Major 值",出现下图界面,设置一个 0~65535 之间的数值做为设备的 Major 值。

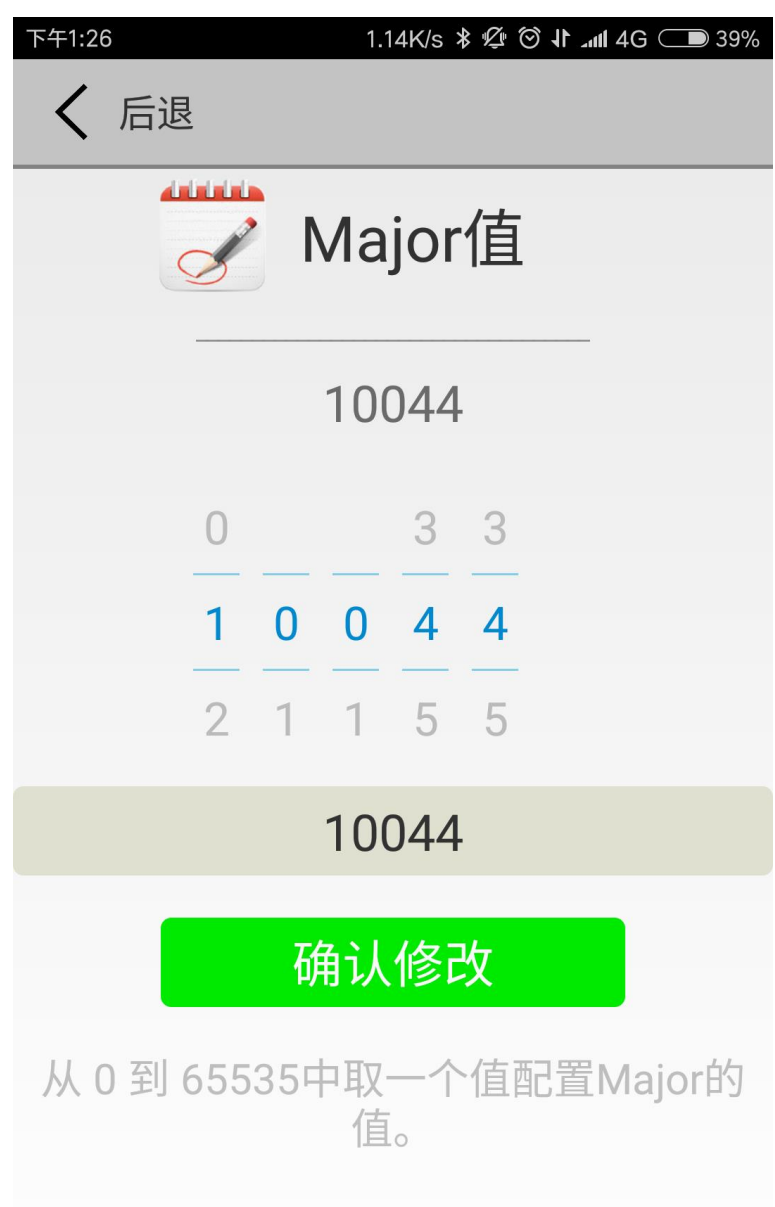

# <span id="page-10-1"></span>**3.8 修改 Minor 值**

点击"Minor 值",出现下图界面,设置一个 0~65535 之间的数值做为设备的 Minor 值。

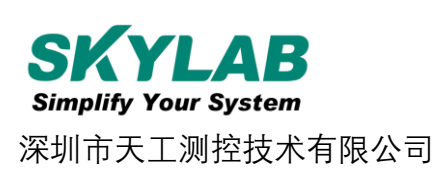

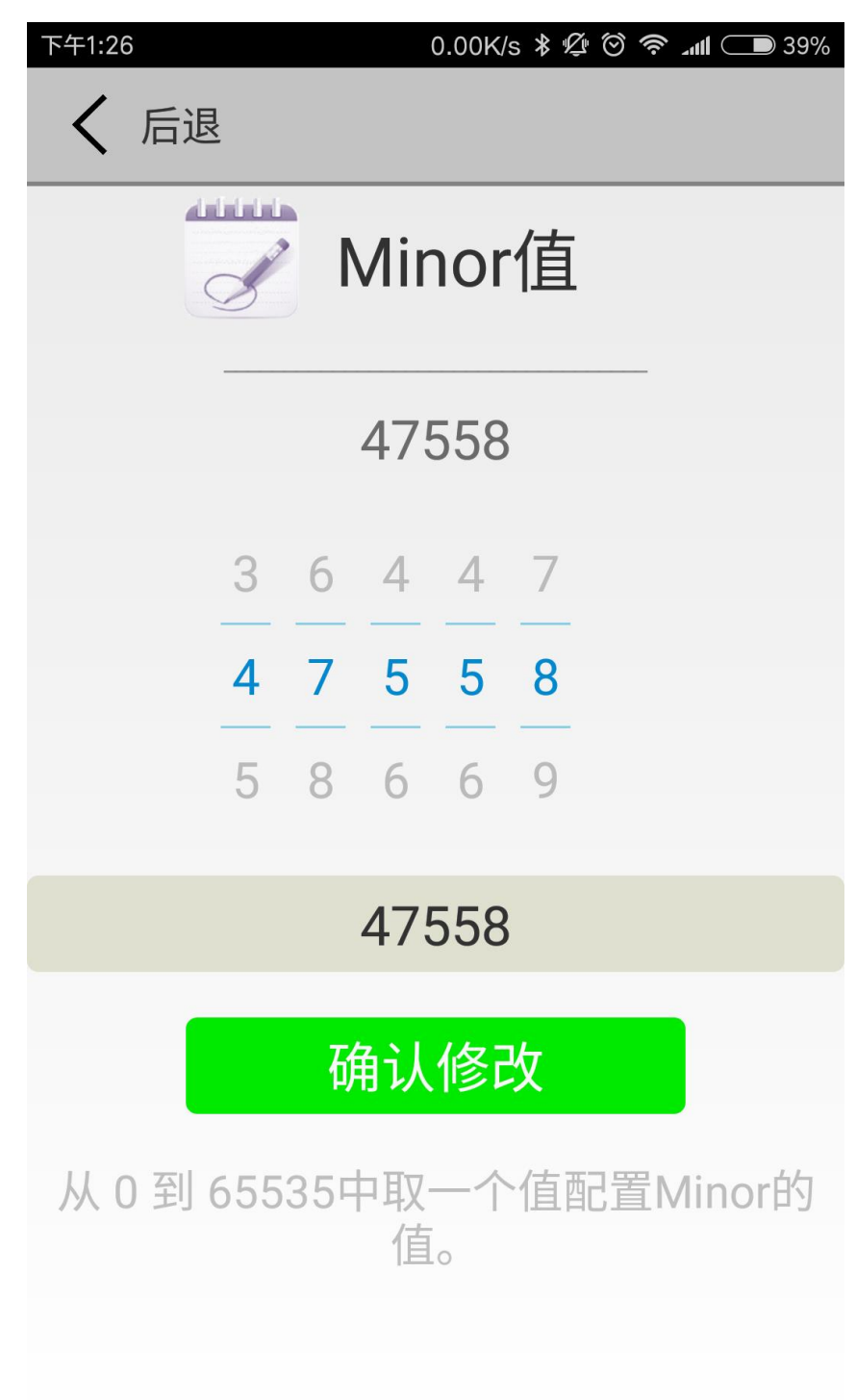

#### <span id="page-12-0"></span>**3.9 修改参考校正功率**

点击"参考校正功率", 出现下图界面,设置离 VG02 一米远处的参考功率,可调范围 -100dBm~-30dBm,默认为-61dBm。该值的含义为,当设备接收到 VG02 广播信号的信号强度为 -61dBm 时, 此时设备离 VG02 大约为 1 米。

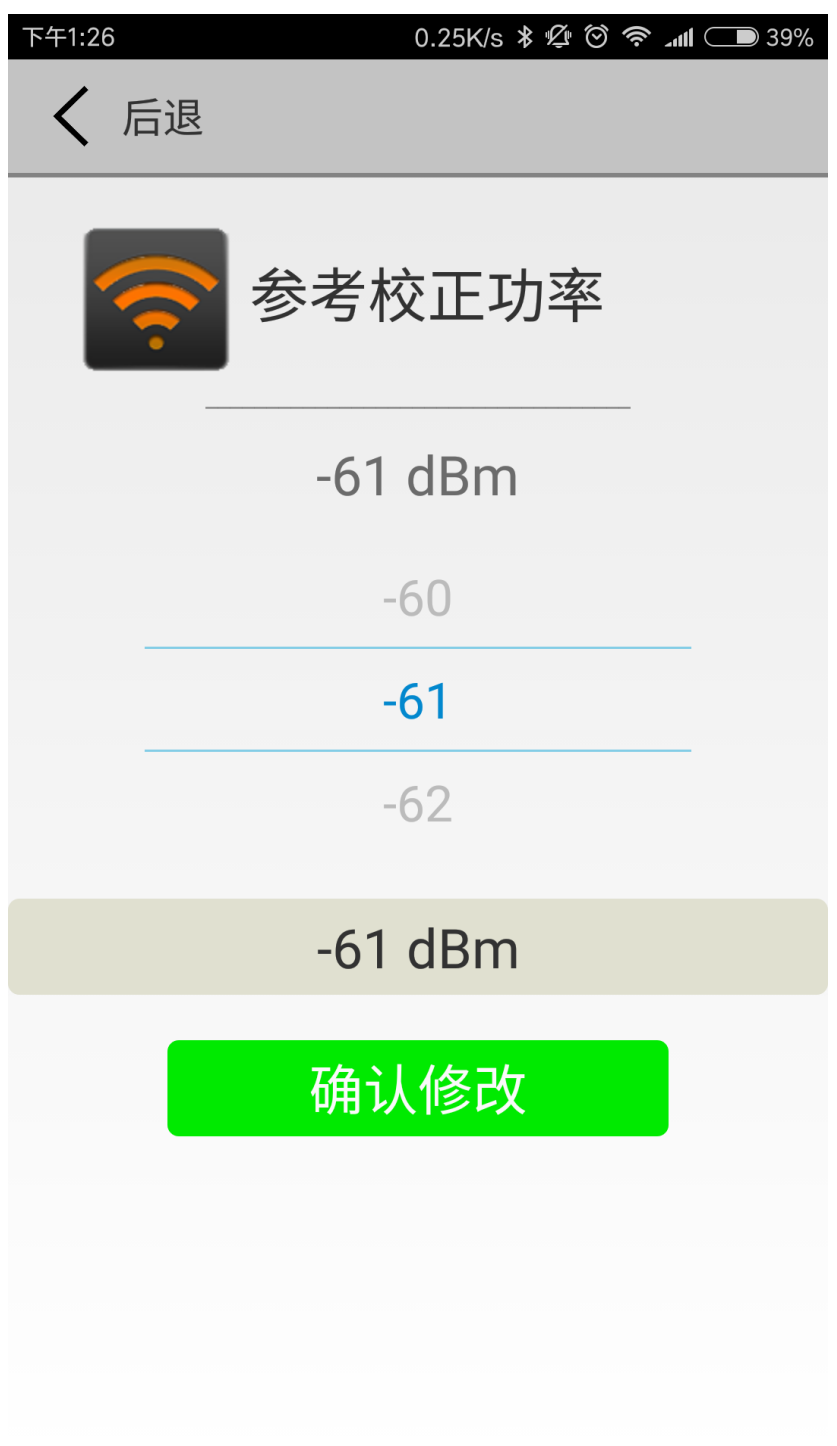

#### <span id="page-13-0"></span>**3.10 修改无线发射功率**

点击"无线发射功率",出现下图界面,设置 VG02 发射功率,功率可设置为:-30dBm、-20dBm、 -16dBm、-12dBm、-8dBm、-4dBm、0dBm 和 4dBm。默认为 0dBm。

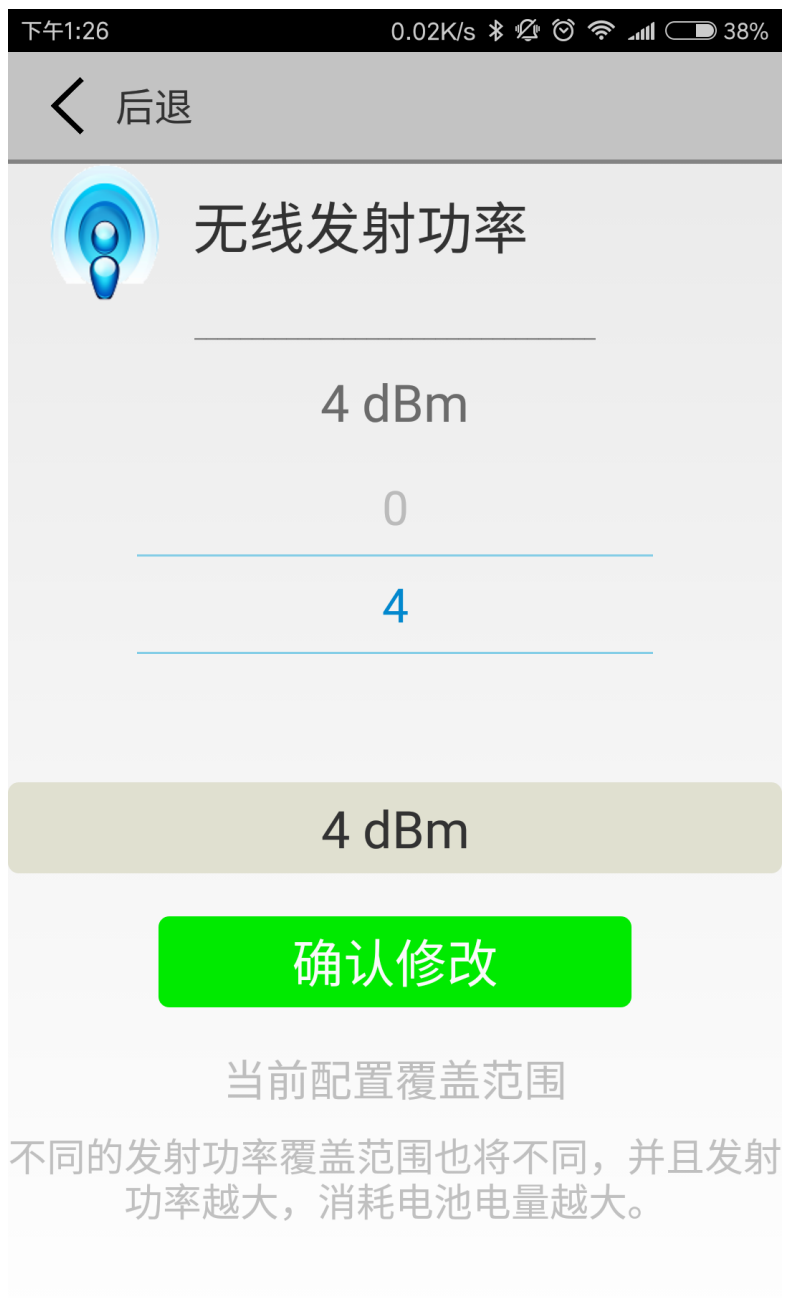

#### <span id="page-14-0"></span>**3.11 修改广播间隔**

点击"广播间隔",出现下图界面,设置广播间隔,广播间隔可设置为:100ms、200ms、300ms、 400ms、500ms、600ms、700ms、800ms、900ms 和 1000ms。默认为 500ms。

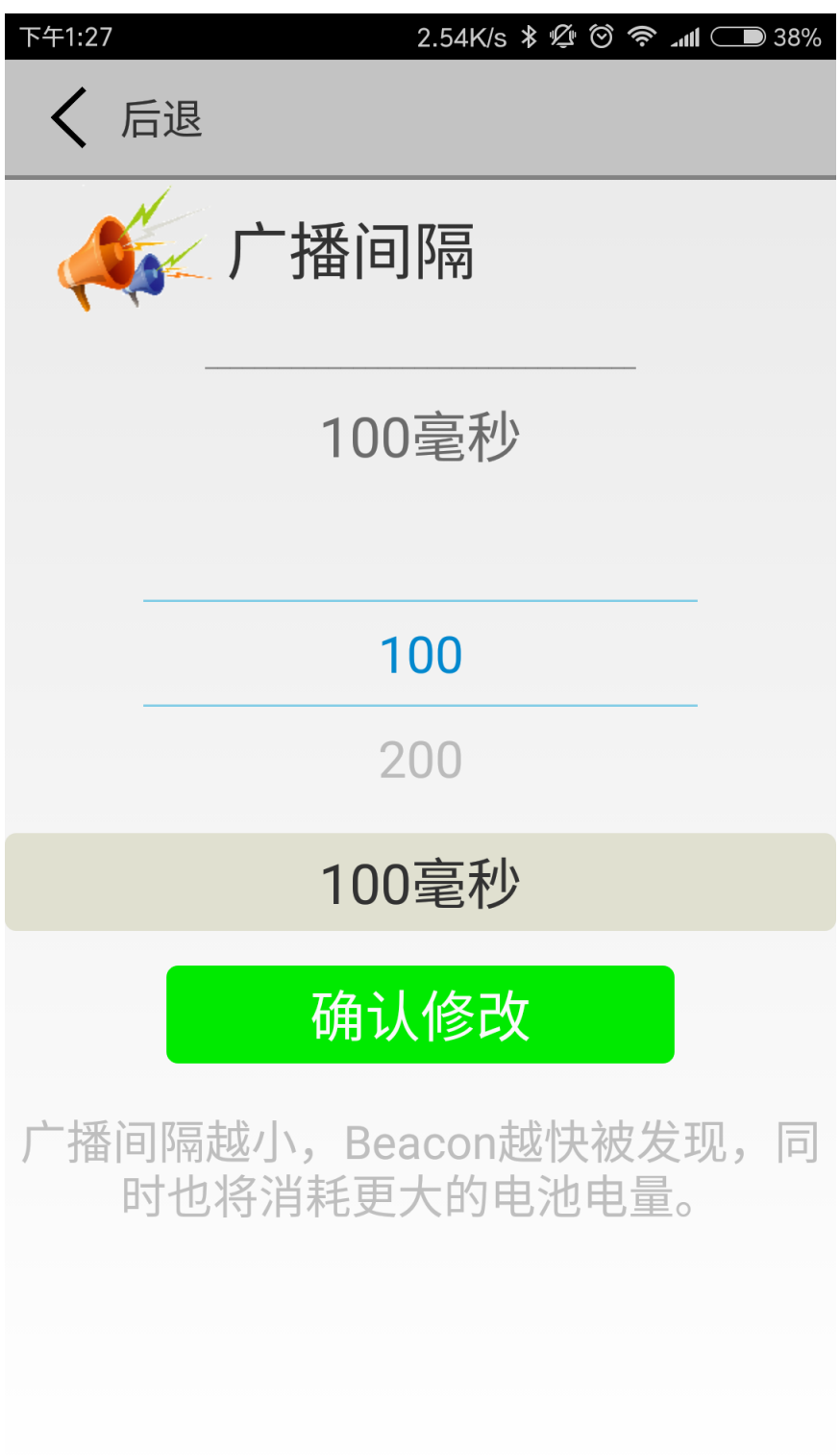

## <span id="page-15-0"></span>**3.12 修改连接密码**

点击"连接密码",出现下图界面,在"修改连接密码操作"下面方框内输入 4 个英文字符做为连接 密码。默认为 1234。

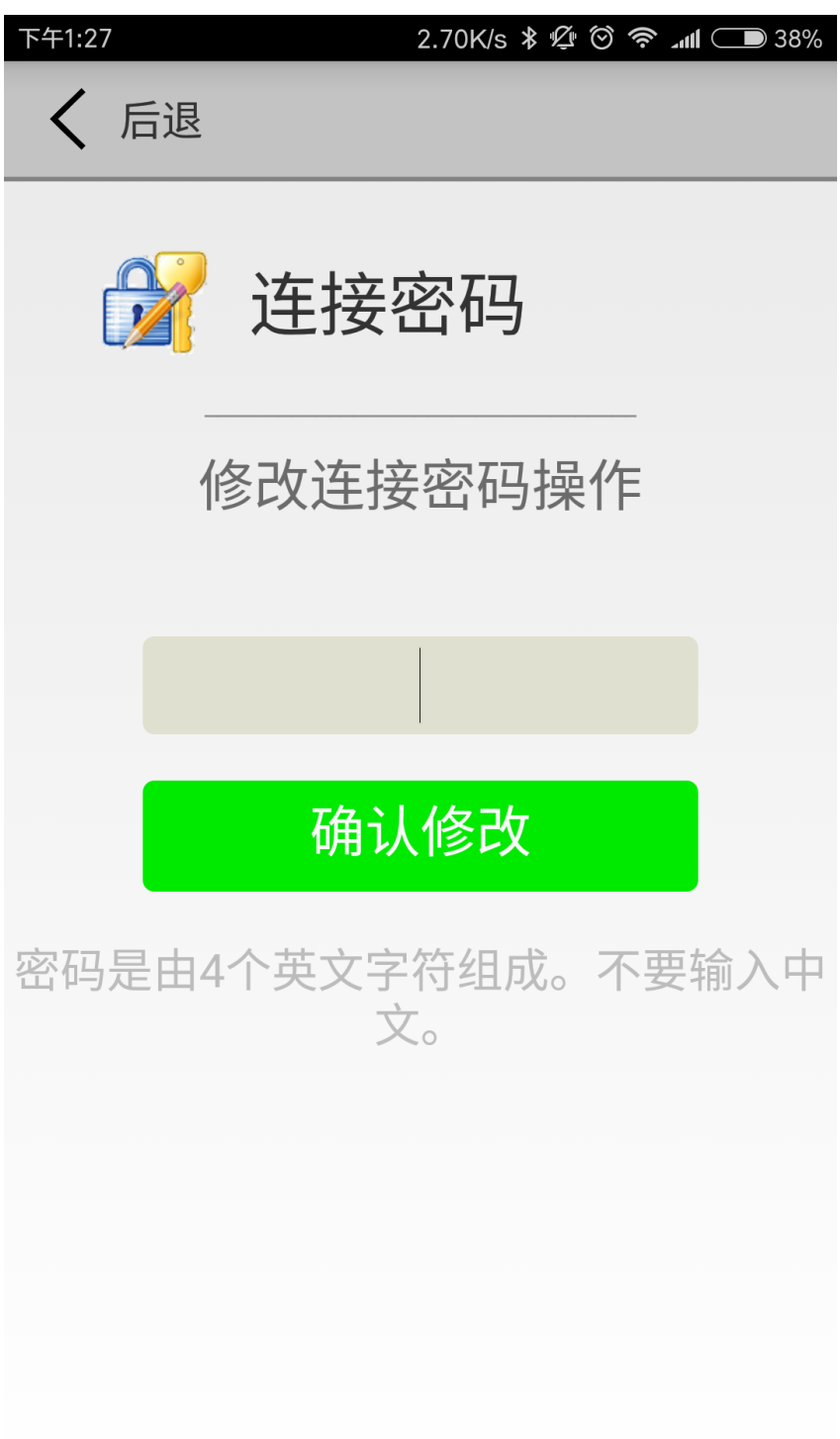

## <span id="page-16-0"></span>**3.13 其他设置**

设置界面里可以实现其他的操作。

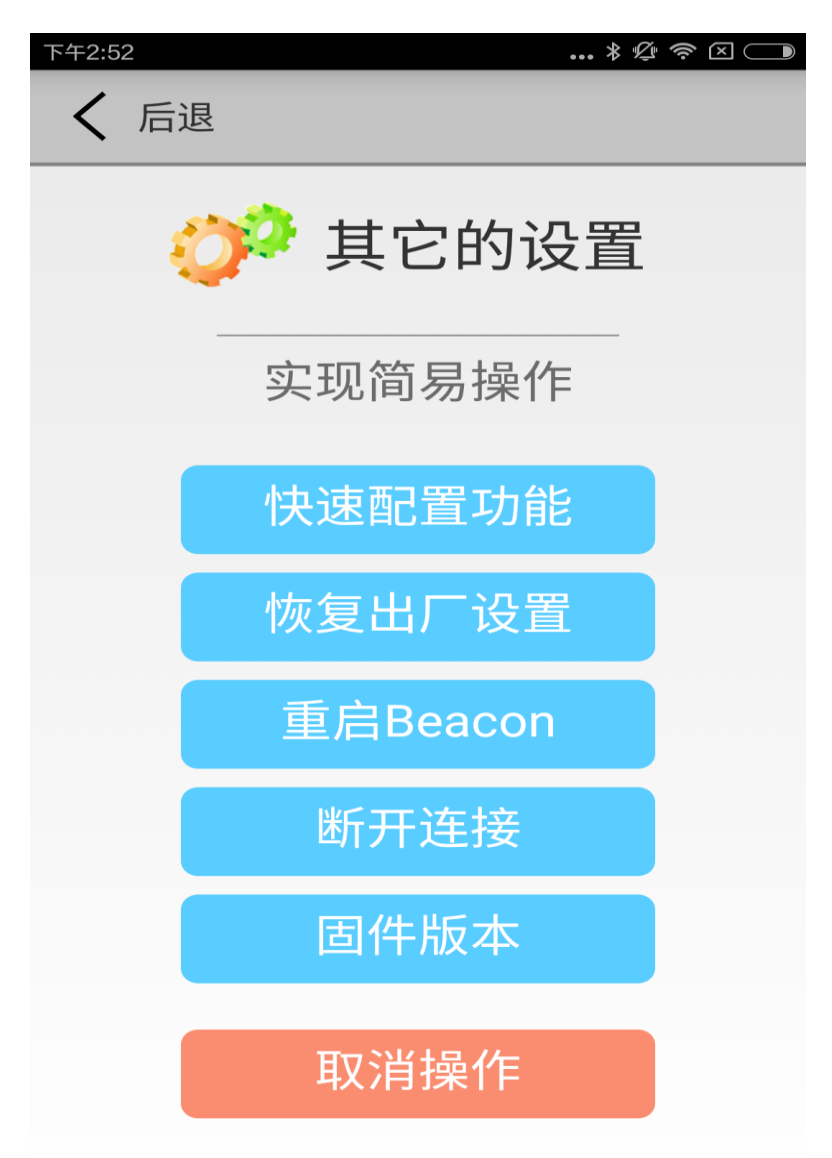

说明:

快速配置功能:将当前连接的蓝牙 Beacon 快速配置成上一次连接修改完成的蓝牙 Beacon 一样的 参数

恢复出厂设置:恢复出厂时的设置

重启 Beacon:重新启动 VG02

- 断开连接:将当前连接的 VG02 断开
- 固件版本:查看当前 VG02 内的固件版本

# <span id="page-17-0"></span>**3.14 快速配置**

快速配置功能是将当前连接的蓝牙Beacon快速配置成上一次连接修改完成的蓝牙Beacon一样的 参数。

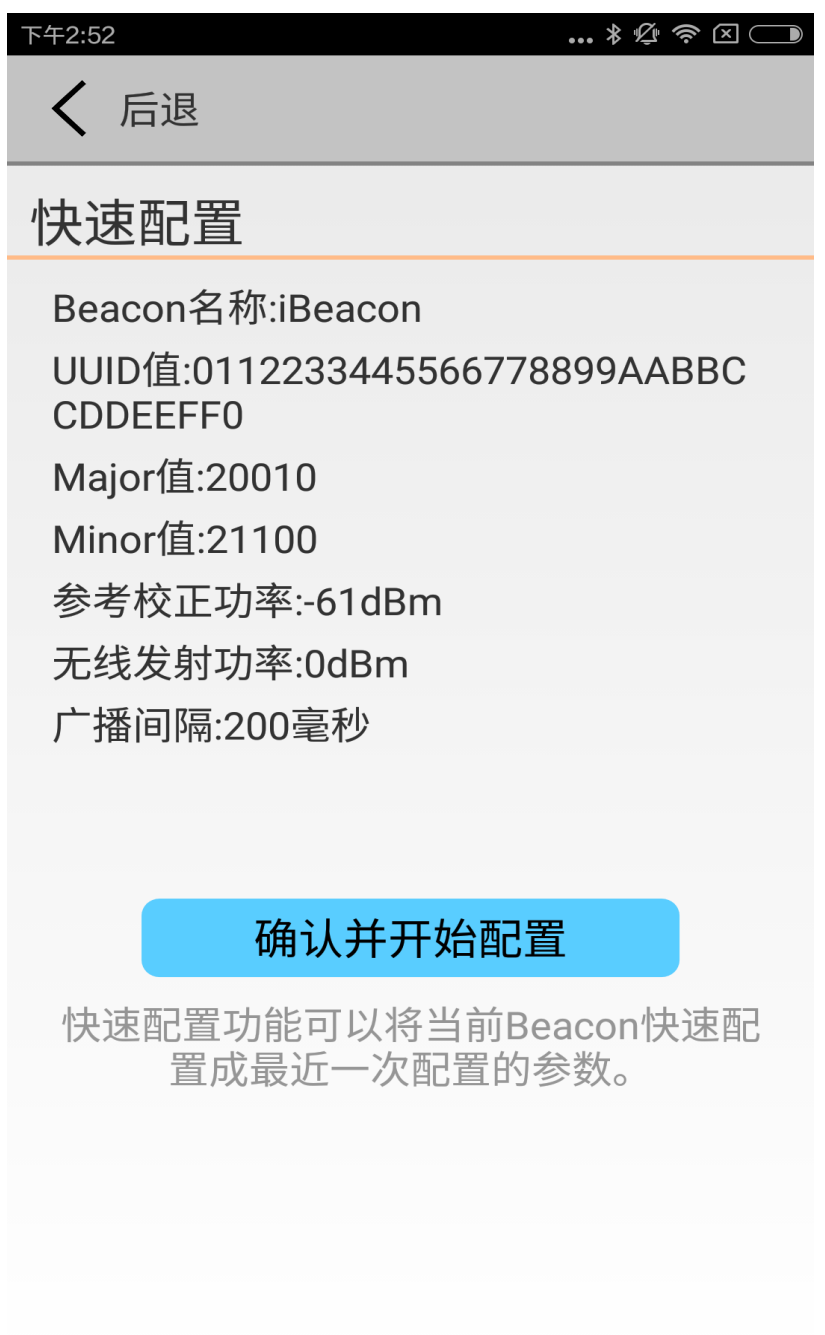

VG02-DA-001,A/1

#### <span id="page-18-0"></span>**3.15 APP 下载**

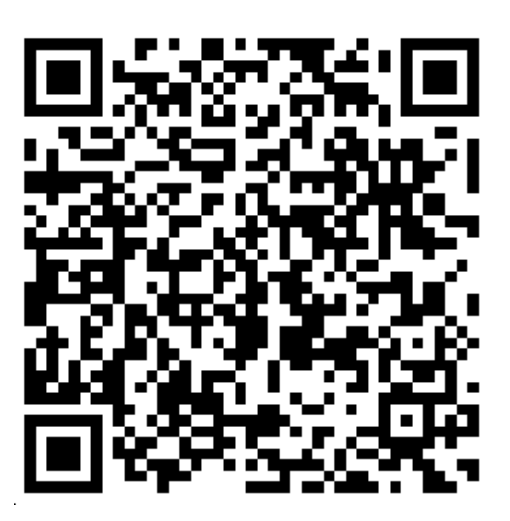

Android 版二维码

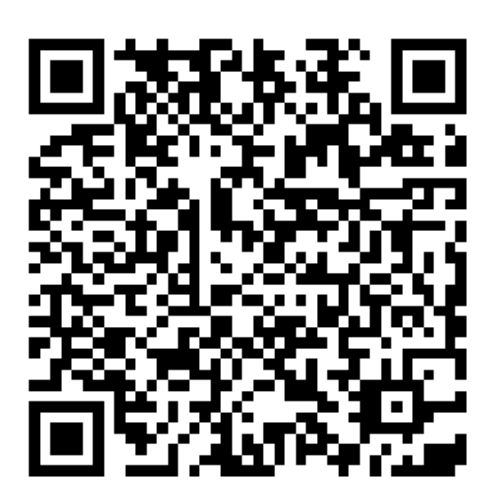

iPhone 版二维码

说明: 也可以在安卓市场(安卓版)或者 APP Store(苹果版)里下载得到 APP。APP 的名称是 SkyBeacon。

# <span id="page-19-0"></span>**4. 联系方式**

**Skylab M&C Technology Co., Ltd.**

# **深圳市天工测控技术有限公司**

**地址:**深圳市龙华新区龙华办事处工业东路利金城科技工业园 9 栋 6 楼

**电话:** 86-755 8340 8210(销售)

**电话:** 86-755 8340 8510(技术)

#### **传真:** 86-755-8340 8560

**E-Mail:** [sales1@skylab.com.cn](mailto:sales1@skylab.com.cn)

#### **网址:** [www.skylab.com.cn](http://www.skylab.com.cn/) www.skylabmodule.com